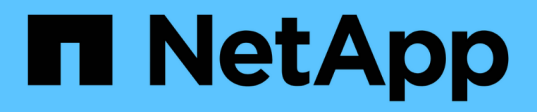

## **Utilisation des snapshots de volumes pour la protection des données**

Element Software

NetApp January 15, 2024

This PDF was generated from https://docs.netapp.com/fr-fr/element-software-123/storage/task\_data\_protection\_create\_a\_volume\_snapshot.html on January 15, 2024. Always check docs.netapp.com for the latest.

# **Sommaire**

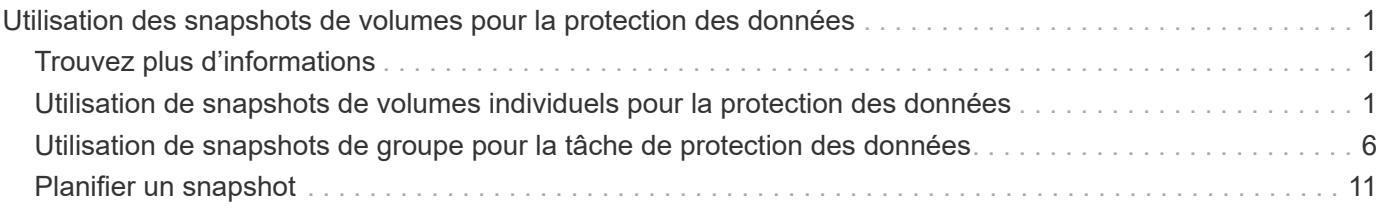

# <span id="page-2-0"></span>**Utilisation des snapshots de volumes pour la protection des données**

Un snapshot de volume est une copie instantanée d'un volume. Vous pouvez créer un snapshot d'un volume et l'utiliser ultérieurement si vous devez restaurer un volume à son état au moment de sa création.

Les copies Snapshot sont similaires aux clones de volumes. Toutefois, les snapshots sont simplement des répliques de métadonnées de volume ; vous ne pouvez donc pas les monter ou les écrire. La création d'un snapshot de volume ne prend qu'une petite quantité de ressources système et d'espace, ce qui accélère la création de snapshots que le clonage.

Vous pouvez prendre un instantané d'un volume individuel ou d'un ensemble de volumes.

Il est également possible de répliquer les snapshots sur un cluster distant et de les utiliser comme copie de sauvegarde du volume. Cela permet de restaurer un volume à un point dans le temps spécifique à l'aide du snapshot répliqué. Vous pouvez également créer un clone de volume à partir d'un snapshot répliqué.

## <span id="page-2-1"></span>**Trouvez plus d'informations**

- [Utilisation de snapshots de volumes individuels pour la protection des données](#page-2-2)
- [Utilisation de snapshots de groupe pour la tâche de protection des données](#page-7-0)
- [Planification d'un snapshot](#page-12-0)

## <span id="page-2-2"></span>**Utilisation de snapshots de volumes individuels pour la protection des données**

Un snapshot de volume est une copie instantanée d'un volume. Vous pouvez utiliser un volume individuel plutôt qu'un groupe de volumes pour le snapshot.

## **Trouvez plus d'informations**

- [Créer un snapshot de volume](#page-2-3)
- [Modifier la conservation des snapshots](#page-3-0)
- [Suppression d'un snapshot](#page-4-0)
- [Clonage d'un volume à partir d'un snapshot](#page-4-1)
- [Retour arrière d'un volume à un snapshot](#page-4-2)
- [Sauvegarde d'un snapshot de volume dans un magasin d'objets Amazon S3](#page-5-0)
- [Sauvegarde d'un snapshot de volume dans un magasin d'objets OpenStack Swift](#page-6-0)
- [Sauvegarde d'un snapshot de volume sur un cluster SolidFire](#page-6-1)

## <span id="page-2-3"></span>**Créer un snapshot de volume**

Vous pouvez créer un snapshot d'un volume actif pour préserver l'image du volume à tout moment. Vous pouvez créer jusqu'à 32 copies Snapshot pour un seul volume.

- 1. Cliquez sur **Management** > **volumes**.
- 2. Cliquez sur l'icône **actions** du volume que vous souhaitez utiliser pour l'instantané.
- 3. Dans le menu qui s'affiche, sélectionnez **instantané**.
- 4. Dans la boîte de dialogue **Créer un instantané de volume**, entrez le nouveau nom d'instantané.
- 5. **Facultatif:** cochez la case **inclure l'instantané dans la réplication lorsqu'il est couplé** pour vous assurer que l'instantané est capturé dans la réplication lorsque le volume parent est couplé.
- 6. Pour définir la conservation de l'instantané, sélectionnez l'une des options suivantes :
	- Cliquez sur **conserver indéfiniment** pour conserver indéfiniment l'instantané sur le système.
	- Cliquez sur **Set Retention Period** et utilisez les champs de spin de date pour choisir une durée pour le système de conservation de l'instantané.
- 7. Pour créer un seul snapshot immédiat, effectuez les opérations suivantes :
	- a. Cliquez sur **prendre un instantané maintenant**.
	- b. Cliquez sur **Créer un instantané**.
- 8. Pour planifier l'exécution ultérieure de l'instantané, effectuez les opérations suivantes :
	- a. Cliquez sur **Créer une planification d'instantanés**.
	- b. Saisissez un **Nouveau nom d'horaire**.
	- c. Choisissez un **Type d'horaire** dans la liste.
	- d. **Facultatif :** cochez la case **Programme récurrent** pour répéter l'instantané programmé périodiquement.
	- e. Cliquez sur **Créer un programme**.

#### **Trouvez plus d'informations**

#### [Planifier un snapshot](#page-12-0)

## <span id="page-3-0"></span>**Modifier la conservation des snapshots**

Vous pouvez modifier la période de conservation d'un instantané pour contrôler quand ou si le système supprime des instantanés. La période de rétention que vous spécifiez commence lorsque vous entrez le nouvel intervalle. Lorsque vous définissez une période de rétention, vous pouvez sélectionner une période qui commence à l'heure actuelle (la conservation n'est pas calculée à partir de l'heure de création de l'instantané). Vous pouvez spécifier des intervalles en minutes, heures et jours.

#### **Étapes**

- 1. Cliquez sur **Data protection** > **snapshots**.
- 2. Cliquez sur l'icône **actions** pour le snapshot que vous souhaitez modifier.
- 3. Dans le menu qui s'affiche, cliquez sur **Modifier**.
- 4. **Facultatif:** cochez la case **inclure l'instantané dans la réplication lorsqu'il est couplé** pour vous assurer que l'instantané est capturé dans la réplication lorsque le volume parent est couplé.
- 5. **Facultatif :** sélectionnez une option de rétention pour l'instantané :
	- Cliquez sur **conserver indéfiniment** pour conserver indéfiniment l'instantané sur le système.
- Cliquez sur **Set Retention Period** et utilisez les zones de spin de date pour sélectionner une durée pour le système de conservation de l'instantané.
- 6. Cliquez sur **Enregistrer les modifications**.

## <span id="page-4-0"></span>**Supprime un snapshot**

Vous pouvez supprimer un snapshot de volume d'un cluster de stockage exécutant le logiciel Element. Lorsque vous supprimez un instantané, le système le supprime immédiatement.

Vous pouvez supprimer les snapshots en cours de réplication à partir du cluster source. Si un snapshot est en cours de synchronisation avec le cluster cible lorsque vous le supprimez, la réplication de synchronisation est terminée et l'instantané est supprimé du cluster source. Le snapshot n'est pas supprimé du cluster cible.

Vous pouvez également supprimer les snapshots qui ont été répliqués sur la cible du cluster cible. L'instantané supprimé est conservé dans une liste de snapshots supprimés sur la cible jusqu'à ce que le système détecte que vous avez supprimé l'instantané sur le cluster source. Lorsque la cible détecte que vous avez supprimé le snapshot source, la cible arrête la réplication du snapshot.

Lorsque vous supprimez un snapshot du cluster source, le snapshot de cluster cible n'est pas affecté (l'inverse est également vrai).

- 1. Cliquez sur **Data protection** > **snapshots**.
- 2. Cliquez sur l'icône **actions** pour le snapshot que vous souhaitez supprimer.
- 3. Dans le menu qui s'affiche, sélectionnez **Supprimer**.
- 4. Confirmez l'action.

## <span id="page-4-1"></span>**Cloner un volume à partir d'un snapshot**

Vous pouvez créer un nouveau volume à partir d'un snapshot d'un volume. Dans ce cas, le système utilise les informations de snapshot pour cloner un nouveau volume à l'aide des données contenues sur le volume au moment de la création de l'instantané. Ce processus stocke des informations sur les autres instantanés du volume dans le nouveau volume.

- 1. Cliquez sur **Data protection** > **snapshots**.
- 2. Cliquez sur l'icône **actions** du snapshot que vous souhaitez utiliser pour le clone de volume.
- 3. Dans le menu qui s'affiche, cliquez sur **Cloner le volume à partir de l'instantané**.
- 4. Entrez un **Nom du volume** dans la boîte de dialogue **Cloner le volume à partir de snapshot**.
- 5. Sélectionnez un **taille totale** et unités de taille pour le nouveau volume.
- 6. Sélectionnez un type **Access** pour le volume.
- 7. Sélectionnez un **compte** dans la liste à associer au nouveau volume.
- 8. Cliquez sur **Démarrer le clonage**.

## <span id="page-4-2"></span>**Restaurer un volume vers un snapshot**

Vous pouvez restaurer un volume à un instantané précédent à tout moment. Cette

opération rétablit les modifications apportées au volume depuis la création du snapshot.

#### **Étapes**

- 1. Cliquez sur **Data protection** > **snapshots**.
- 2. Cliquez sur l'icône **actions** de l'instantané que vous souhaitez utiliser pour la restauration du volume.
- 3. Dans le menu qui s'affiche, sélectionnez **Restaurer le volume à l'instantané**.
- 4. **Facultatif:** pour enregistrer l'état actuel du volume avant de revenir à l'instantané :
	- a. Dans la boîte de dialogue **revenir à l'instantané**, sélectionnez **Enregistrer l'état actuel du volume en tant qu'instantané**.
	- b. Entrez un nom pour le nouvel instantané.
- 5. Cliquez sur **Restaurer instantané**.

## **Sauvegarder un snapshot de volume**

Vous pouvez utiliser la fonctionnalité de sauvegarde intégrée pour sauvegarder un snapshot de volume. Vous pouvez sauvegarder des snapshots depuis un cluster SolidFire vers un magasin d'objets externe ou vers un autre cluster SolidFire. Lorsque vous sauvegardez un snapshot dans un magasin d'objets externe, vous devez disposer d'une connexion au magasin d'objets qui permet des opérations de lecture/écriture.

- "Sauvegarder un snapshot de volume dans un magasin d'objets Amazon S3"
- "Sauvegardez un snapshot de volume dans un magasin d'objets OpenStack Swift"
- "Sauvegarder un snapshot de volume sur un cluster SolidFire"

#### <span id="page-5-0"></span>**Sauvegarder un snapshot de volume dans un magasin d'objets Amazon S3**

Vous pouvez sauvegarder des snapshots SolidFire dans des magasins d'objets externes compatibles avec Amazon S3.

- 1. Cliquez sur **protection des données** > **snapshots**.
- 2. Cliquez sur l'icône **actions** pour le snapshot que vous souhaitez sauvegarder.
- 3. Dans le menu qui s'affiche, cliquez sur **Sauvegarder sur**.
- 4. Dans la boîte de dialogue **Integrated Backup** sous **Backup to**, sélectionnez **S3**.
- 5. Sélectionnez une option sous **format de données** :
	- **Natif** : format compressé lisible uniquement par les systèmes de stockage SolidFire.
	- **Non compressé** : format non compressé compatible avec d'autres systèmes.
- 6. Entrez un nom d'hôte à utiliser pour accéder au magasin d'objets dans le champ **Nom d'hôte**.
- 7. Saisissez un ID de clé d'accès pour le compte dans le champ **ID de clé d'accès**.
- 8. Saisissez la clé secrète pour le compte dans le champ **clé d'accès secrète**.
- 9. Saisissez le compartiment S3 dans lequel stocker la sauvegarde dans le champ **compartiment S3**.
- 10. **Facultatif** : saisissez un nom à ajouter au préfixe dans le champ **nametag**.
- 11. Cliquez sur **Démarrer lecture**.

#### <span id="page-6-0"></span>**Sauvegardez un snapshot de volume dans un magasin d'objets OpenStack Swift**

Vous pouvez sauvegarder des snapshots SolidFire dans des magasins d'objets secondaires compatibles avec OpenStack Swift.

- 1. Cliquez sur **Data protection** > **snapshots**.
- 2. Cliquez sur l'icône **actions** pour le snapshot que vous souhaitez sauvegarder.
- 3. Dans le menu qui s'affiche, cliquez sur **Sauvegarder sur**.
- 4. Dans la boîte de dialogue **Integrated Backup**, sous **Backup to**, sélectionnez **Swift**.
- 5. Sélectionnez une option sous **format de données** :
	- **Natif** : format compressé lisible uniquement par les systèmes de stockage SolidFire.
	- **Non compressé** : format non compressé compatible avec d'autres systèmes.
- 6. Saisissez une **URL** à utiliser pour accéder au magasin d'objets.
- 7. Saisissez un **Nom d'utilisateur** pour le compte.
- 8. Saisissez la **clé d'authentification** pour le compte.
- 9. Saisissez le **conteneur** dans lequel stocker la sauvegarde.
- 10. **Facultatif** : saisissez un **nom**.
- 11. Cliquez sur **Démarrer lecture**.

#### <span id="page-6-1"></span>**Sauvegarder un snapshot de volume sur un cluster SolidFire**

Vous pouvez sauvegarder des snapshots de volumes résidant sur un cluster SolidFire vers un cluster SolidFire distant.

Assurez-vous que les clusters source et cible sont appariés.

Lors de la sauvegarde ou de la restauration d'un cluster à un autre, le système génère une clé à utiliser pour l'authentification entre les clusters. Cette clé d'écriture de volume en bloc permet au cluster source de s'authentifier auprès du cluster de destination, offrant un niveau de sécurité lors de l'écriture sur le volume de destination. Dans le cadre du processus de sauvegarde ou de restauration, vous devez générer une clé d'écriture de volume en bloc à partir du volume de destination avant de démarrer l'opération.

- 1. Sur le cluster de destination, cliquez sur **Management** > **volumes**.
- 2. Cliquez sur l'icône **actions** pour le volume de destination.
- 3. Dans le menu résultant, cliquez sur **Restaurer depuis**.
- 4. Dans la boîte de dialogue **Restauration intégrée** sous **Restaurer depuis**, sélectionnez **SolidFire**.
- 5. Sélectionnez un format de données sous **format de données** :
	- **Natif** : format compressé lisible uniquement par les systèmes de stockage SolidFire.
	- **Non compressé** : format non compressé compatible avec d'autres systèmes.
- 6. Cliquez sur **générer clé**.
- 7. Copiez la clé de la case **clé d'écriture de volume en masse** dans votre presse-papiers.
- 8. Sur le cluster source, cliquez sur **Data protection** > **snapshots**.
- 9. Cliquez sur l'icône actions correspondant au snapshot que vous souhaitez utiliser pour la sauvegarde.
- 10. Dans le menu qui s'affiche, cliquez sur **Sauvegarder sur**.
- 11. Dans la boîte de dialogue **de la boîte de dialogue** sauvegarde intégrée de la section **sauvegarde vers**, sélectionnez **SolidFire**.
- 12. Sélectionnez le même format de données que celui sélectionné précédemment dans le champ **format de données**.
- 13. Entrez l'adresse IP virtuelle de gestion du cluster du volume de destination dans le champ **Remote Cluster MVIP**.
- 14. Entrez le nom d'utilisateur du cluster distant dans le champ **Nom d'utilisateur du cluster distant**.
- 15. Saisissez le mot de passe du cluster distant dans le champ **Mot de passe du cluster distant**.
- 16. Dans le champ **clé d'écriture de volume en bloc**, collez la clé que vous avez générée précédemment sur le cluster de destination.
- 17. Cliquez sur **Démarrer lecture**.

## <span id="page-7-0"></span>**Utilisation de snapshots de groupe pour la tâche de protection des données**

Vous pouvez créer un snapshot de groupe d'un ensemble de volumes associé afin de conserver une copie instantanée des métadonnées de chaque volume. Vous pouvez utiliser l'instantané de groupe ultérieurement comme sauvegarde ou restauration pour restaurer l'état du groupe de volumes à un état précédent.

## **Trouvez plus d'informations**

- [Créez un snapshot de groupe](#page-8-0)
- [Modifier les instantanés de groupe](#page-9-0)
- [Modifier les membres de l'instantané de groupe](#page-10-0)
- [Supprimer un snapshot de groupe](#page-9-1)
- [Restaurer les volumes dans un snapshot de groupe](#page-10-1)
- [Clonage de plusieurs volumes](#page-11-0)
- [Cloner plusieurs volumes à partir d'un snapshot de groupe](#page-11-1)

## **Détails de l'instantané de groupe**

La page snapshots de groupe de l'onglet protection des données fournit des informations sur les instantanés de groupe.

• **ID**

ID généré par le système pour l'instantané de groupe.

• **UUID**

ID unique du snapshot de groupe.

• **Nom**

Nom défini par l'utilisateur pour l'instantané de groupe.

#### • **Créer heure**

Heure à laquelle le snapshot de groupe a été créé.

#### • **Statut**

État actuel du snapshot. Valeurs possibles :

- Préparation : le snapshot est en cours de préparation et n'est pas encore accessible en écriture.
- Terminé : cet instantané a terminé sa préparation et est maintenant utilisable.
- Active : l'instantané est la branche active.
- **# volumes**

Nombre de volumes dans le groupe.

• \* Conserver jusqu'à\*

Le jour et l'heure de la suppression du snapshot.

#### • **Réplication à distance**

Indique si le snapshot est activé ou non pour la réplication vers un cluster SolidFire distant. Valeurs possibles :

- Activé : l'instantané est activé pour la réplication à distance.
- Désactivé : le snapshot n'est pas activé pour la réplication à distance.

## <span id="page-8-0"></span>**Création d'un snapshot de groupe**

Vous pouvez créer un snapshot d'un groupe de volumes et créer un planning de snapshots de groupe pour automatiser les snapshots de groupe. Un snapshot de groupe unique peut effectuer des snapshots de manière cohérente jusqu'à 32 volumes à la fois.

#### **Étapes**

- 1. Cliquez sur **Management** > **volumes**.
- 2. Utilisez les cases à cocher pour sélectionner plusieurs volumes pour un groupe de volumes.
- 3. Cliquez sur **actions groupées**.
- 4. Cliquez sur **instantané de groupe**.
- 5. Entrez un nouveau nom d'instantané de groupe dans la boîte de dialogue Créer un instantané de groupe de volumes.
- 6. **Facultatif :** cochez la case **inclure chaque membre de snapshot de groupe dans la réplication lorsqu'il est couplé** pour vous assurer que chaque snapshot est capturé dans la réplication lorsque le volume parent est couplé.
- 7. Sélectionnez une option de conservation pour l'instantané de groupe :
	- Cliquez sur **conserver indéfiniment** pour conserver indéfiniment l'instantané sur le système.
	- Cliquez sur **Set Retention Period** et utilisez les champs de spin de date pour choisir une durée pour le système de conservation de l'instantané.
- 8. Pour créer un seul snapshot immédiat, effectuez les opérations suivantes :
	- a. Cliquez sur **prendre l'instantané de groupe maintenant**.
	- b. Cliquez sur **Créer instantané de groupe**.
- 9. Pour planifier l'exécution ultérieure de l'instantané, effectuez les opérations suivantes :
	- a. Cliquez sur **Créer planification Snapshot de groupe**.
	- b. Saisissez un **Nouveau nom d'horaire**.
	- c. Sélectionnez un **Type d'horaire** dans la liste.
	- d. **Facultatif :** cochez la case **Programme récurrent** pour répéter l'instantané programmé périodiquement.
	- e. Cliquez sur **Créer un programme**.

## <span id="page-9-0"></span>**Modification des instantanés de groupe**

Vous pouvez modifier les paramètres de réplication et de conservation des instantanés de groupe existants.

- 1. Cliquez sur **protection des données** > **snapshots de groupe**.
- 2. Cliquez sur l'icône actions correspondant au snapshot de groupe que vous souhaitez modifier.
- 3. Dans le menu qui s'affiche, sélectionnez **Modifier**.
- 4. **Facultatif:** pour modifier le paramètre de réplication du snapshot de groupe :
	- a. Cliquez sur **Modifier** en regard de **réplication actuelle**.
	- b. Cochez la case **inclure chaque membre de snapshot de groupe dans la réplication lorsqu'il est couplé** pour vous assurer que chaque instantané est capturé dans la réplication lorsque le volume parent est couplé.
- 5. **Facultatif :** pour modifier le paramètre de rétention de l'instantané de groupe, sélectionnez l'une des options suivantes :
	- a. Cliquez sur **Modifier** en regard de **rétention actuelle**.
	- b. Sélectionnez une option de conservation pour l'instantané de groupe :
		- Cliquez sur **conserver indéfiniment** pour conserver indéfiniment l'instantané sur le système.
		- Cliquez sur **Set Retention Period** et utilisez les champs de spin de date pour choisir une durée pour le système de conservation de l'instantané.
- 6. Cliquez sur **Enregistrer les modifications**.

## <span id="page-9-1"></span>**Suppression d'un snapshot de groupe**

Vous pouvez supprimer un instantané de groupe du système. Lorsque vous supprimez le snapshot de groupe, vous pouvez choisir de supprimer ou de conserver tous les instantanés associés au groupe en tant que snapshots individuels.

Si vous supprimez un volume ou un snapshot membre d'un snapshot de groupe, vous ne pouvez plus revenir au snapshot de groupe. Toutefois, vous pouvez restaurer chaque volume individuellement.

1. Cliquez sur **protection des données** > **snapshots de groupe**.

- 2. Cliquez sur l'icône actions du snapshot que vous souhaitez supprimer.
- 3. Dans le menu qui s'affiche, cliquez sur **Supprimer**.
- 4. Sélectionnez l'une des options suivantes dans la boîte de dialogue de confirmation :
	- Cliquez sur **Supprimer l'instantané de groupe ET tous les membres de l'instantané de groupe** pour supprimer l'instantané de groupe et tous les snapshots membres.
	- Cliquez sur **conserver les membres de snapshot de groupe en tant que snapshots individuels** pour supprimer l'instantané de groupe, mais conserver tous les snapshots membres.
- 5. Confirmez l'action.

## <span id="page-10-1"></span>**Restaurer les volumes dans un snapshot de groupe**

Vous pouvez restaurer un groupe de volumes à tout moment vers un instantané de groupe.

Lorsque vous restaurez un groupe de volumes, tous les volumes du groupe sont restaurés à leur état au moment de la création de l'instantané de groupe. L'annulation restaure également les tailles de volume à la taille enregistrée dans le snapshot d'origine. Si le système a purgé un volume, tous les snapshots de ce volume ont également été supprimés au moment de la purge ; le système ne restaure pas les snapshots de volume supprimés.

- 1. Cliquez sur **protection des données** > **snapshots de groupe**.
- 2. Cliquez sur l'icône actions correspondant au snapshot de groupe que vous souhaitez utiliser pour la restauration de volume.
- 3. Dans le menu qui s'affiche, sélectionnez **Restaurer les volumes pour regrouper l'instantané**.
- 4. **Facultatif** : pour enregistrer l'état actuel des volumes avant de revenir au snapshot :
	- a. Dans la boîte de dialogue **revenir à l'instantané**, sélectionnez **Enregistrer l'état actuel des volumes comme instantané de groupe**.
	- b. Entrez un nom pour le nouvel instantané.
- 5. Cliquez sur **Restaurer l'instantané de groupe**.

## <span id="page-10-0"></span>**Modification des membres de l'instantané de groupe**

Vous pouvez modifier les paramètres de conservation des membres d'un snapshot de groupe existant.

- 1. Cliquez sur **Data protection** > **snapshots**.
- 2. Cliquez sur l'onglet **membres**.
- 3. Cliquez sur l'icône actions du membre de snapshot de groupe que vous souhaitez modifier.
- 4. Dans le menu qui s'affiche, sélectionnez **Modifier**.
- 5. Pour modifier le paramètre de réplication de l'instantané, sélectionnez l'une des options suivantes :
	- Cliquez sur **conserver indéfiniment** pour conserver indéfiniment l'instantané sur le système.
	- Cliquez sur **Set Retention Period** et utilisez les champs de spin de date pour choisir une durée pour le système de conservation de l'instantané.
- 6. Cliquez sur **Enregistrer les modifications**.

## <span id="page-11-0"></span>**Clonage de plusieurs volumes**

Vous pouvez créer plusieurs clones de volumes en une seule opération pour créer une copie instantanée des données d'un groupe de volumes.

Lorsque vous clonez un volume, le système crée un snapshot du volume, puis crée un nouveau volume à partir des données du snapshot. Vous pouvez monter et écrire le nouveau clone de volume. Le clonage de plusieurs volumes est un processus asynchrone et prend une durée variable en fonction de la taille et du nombre des volumes clonés.

La taille du volume et la charge actuelle du cluster affectent le temps nécessaire à une opération de clonage.

#### **Étapes**

- 1. Cliquez sur **Management** > **volumes**.
- 2. Cliquez sur l'onglet **actif**.
- 3. Utilisez les cases à cocher pour sélectionner plusieurs volumes et créer un groupe de volumes.
- 4. Cliquez sur **actions groupées**.
- 5. Cliquez sur **Clone** dans le menu résultant.
- 6. Entrez un **Nouveau préfixe de nom de volume** dans la boîte de dialogue **Clone multiple volumes**.

Le préfixe est appliqué à tous les volumes du groupe.

7. **Facultatif:** sélectionnez un autre compte auquel le clone appartient.

Si vous ne sélectionnez pas de compte, le système attribue les nouveaux volumes au compte de volume actuel.

8. **Facultatif:** sélectionnez une autre méthode d'accès pour les volumes du clone.

Si vous ne sélectionnez pas de méthode d'accès, le système utilise l'accès actuel au volume.

9. Cliquez sur **Démarrer le clonage**.

## <span id="page-11-1"></span>**Clonage de plusieurs volumes à partir d'un snapshot de groupe**

Vous pouvez cloner un groupe de volumes à partir d'un snapshot de groupe instantané. Cette opération nécessite qu'un snapshot de groupe des volumes existe déjà, car l'instantané de groupe est utilisé comme base pour créer les volumes. Une fois les volumes créés, vous pouvez les utiliser comme n'importe quel autre volume du système.

La taille du volume et la charge actuelle du cluster affectent le temps nécessaire à une opération de clonage.

- 1. Cliquez sur **protection des données** > **snapshots de groupe**.
- 2. Cliquez sur l'icône actions correspondant au snapshot de groupe que vous souhaitez utiliser pour les clones de volume.
- 3. Dans le menu qui s'affiche, sélectionnez **Cloner volumes à partir de l'instantané de groupe**.
- 4. Entrez un **Nouveau préfixe de nom de volume** dans la boîte de dialogue **Cloner volumes à partir de l'instantané de groupe**.

Le préfixe est appliqué à tous les volumes créés à partir du snapshot de groupe.

5. **Facultatif:** sélectionnez un autre compte auquel le clone appartient.

Si vous ne sélectionnez pas de compte, le système attribue les nouveaux volumes au compte de volume actuel.

6. **Facultatif:** sélectionnez une autre méthode d'accès pour les volumes du clone.

Si vous ne sélectionnez pas de méthode d'accès, le système utilise l'accès actuel au volume.

7. Cliquez sur **Démarrer le clonage**.

## <span id="page-12-0"></span>**Planifier un snapshot**

Vous pouvez protéger les données d'un volume ou d'un groupe de volumes en planifiant les copies Snapshot de volume pour qu'elles s'effectuent à intervalles spécifiés. Vous pouvez planifier l'exécution automatique des snapshots d'un seul volume ou de groupes.

Lorsque vous configurez un planning de snapshots, vous pouvez choisir entre des intervalles de temps basés sur des jours de la semaine ou des jours du mois. Vous pouvez également indiquer les jours, heures et minutes avant le prochain instantané. Vous pouvez stocker les snapshots résultants sur un système de stockage distant si le volume est en cours de réplication.

## **Trouvez plus d'informations**

- [Créer un planning de snapshots](#page-13-0)
- [Modifier un planning de snapshots](#page-14-0)
- [Supprime une planification de snapshots](#page-15-0)
- [Copier un planning de snapshots](#page-14-1)

## **Détails de la planification des snapshots**

Sur la page protection des données > plannings, vous pouvez afficher les informations suivantes dans la liste des planifications Snapshot.

• **ID**

ID généré par le système pour l'instantané.

• **Type**

Type de planification. Le snapshot est actuellement le seul type pris en charge.

• **Nom**

Nom donné au planning lors de sa création. Les noms de planning de snapshot peuvent comporter jusqu'à 223 caractères et contenir des caractères a-z, 0-9 et tiret (-).

• **Fréquence**

Fréquence d'exécution de la planification. La fréquence peut être définie en heures, minutes, semaines ou mois.

#### • **Récurrent**

Indique si le programme doit être exécuté une seule fois ou à intervalles réguliers.

#### • **Pause manuelle**

Indique si la planification a été mise en pause manuelle ou non.

#### • **ID de volume**

ID du volume utilisé par la planification lors de l'exécution de la planification.

#### • **Dernière exécution**

Date de la dernière exécution de la planification.

#### • **État du dernier passage**

Résultat de la dernière exécution du planning. Valeurs possibles :

- Réussite
- Panne

## <span id="page-13-0"></span>**Créer un planning de snapshots**

Vous pouvez planifier l'exécution automatique d'un ou de plusieurs volumes à des intervalles spécifiques.

Lorsque vous configurez un planning de snapshots, vous pouvez choisir entre des intervalles de temps basés sur des jours de la semaine ou des jours du mois. Vous pouvez également créer un programme récurrent et spécifier les jours, heures et minutes avant la prochaine capture d'écran.

Si vous planifiez l'exécution d'un instantané à une période qui n'est pas divisible d'ici 5 minutes, l'instantané s'exécute à la période suivante divisible d'ici 5 minutes. Par exemple, si vous planifiez l'exécution d'un snapshot à 12:42:00 UTC, il s'exécutera à 12:45:00 UTC. Vous ne pouvez pas programmer l'exécution d'un instantané à des intervalles inférieurs à 5 minutes.

#### **Étapes**

- 1. Cliquez sur **Data protection** > **Schedules**.
- 2. Cliquez sur **Créer un programme**.
- 3. Dans le champ **ID de volume CSV**, entrez un ID de volume unique ou une liste d'ID de volume séparée par des virgules à inclure dans l'opération d'instantané.
- 4. Saisissez un nouveau nom d'horaire.
- 5. Sélectionnez un type de programme et définissez le programme dans les options proposées.
- 6. **Facultatif:** sélectionnez **Programme récurrent** pour répéter indéfiniment la programmation d'instantanés.
- 7. **Facultatif :** Entrez un nom pour le nouvel instantané dans le champ **Nouveau nom d'instantané**.

Si vous laissez le champ vide, le système utilise l'heure et la date de création de l'instantané comme nom.

8. **Facultatif:** cochez la case **inclure les instantanés dans la réplication lorsqu'ils sont couplés** pour vous assurer que les instantanés sont capturés en réplication lorsque le volume parent est couplé.

- 9. Pour définir la conservation de l'instantané, sélectionnez l'une des options suivantes :
	- Cliquez sur **conserver indéfiniment** pour conserver indéfiniment l'instantané sur le système.
	- Cliquez sur **Set Retention Period** et utilisez les champs de spin de date pour choisir une durée pour le système de conservation de l'instantané.
- 10. Cliquez sur **Créer un programme**.

## <span id="page-14-0"></span>**Modifier un planning de snapshots**

Vous pouvez modifier des plannings de snapshots existants. Après modification, la prochaine fois que le planning s'exécute, il utilise les attributs mis à jour. Tous les snapshots créés par le planning d'origine restent sur le système de stockage.

#### **Étapes**

- 1. Cliquez sur **Data protection** > **Schedules**.
- 2. Cliquez sur l'icône **actions** pour le programme que vous souhaitez modifier.
- 3. Dans le menu qui s'affiche, cliquez sur **Modifier**.
- 4. Dans le champ **ID de volume CSV**, modifiez l'ID de volume unique ou la liste des ID de volume séparés par des virgules actuellement inclus dans l'opération de snapshot.
- 5. Pour interrompre ou reprendre la programmation, sélectionnez l'une des options suivantes :
	- Pour interrompre un programme actif, sélectionnez **Oui** dans la liste **Pause manuel du programme**.
	- Pour reprendre un horaire en pause, sélectionnez **non** dans la liste **Pause manuel du programme**.
- 6. Entrez un nom différent pour l'horaire dans le champ **Nouveau nom d'horaire** si vous le souhaitez.
- 7. Pour modifier l'horaire à exécuter sur différents jours de la semaine ou du mois, sélectionnez **Type d'horaire** et modifiez l'horaire dans les options proposées.
- 8. **Facultatif:** sélectionnez **Programme récurrent** pour répéter indéfiniment la programmation d'instantanés.
- 9. **Facultatif :** Entrez ou modifiez le nom du nouvel instantané dans le champ **Nouveau nom d'instantané**.

Si vous laissez le champ vide, le système utilise l'heure et la date de création de l'instantané comme nom.

- 10. **Facultatif:** cochez la case **inclure les instantanés dans la réplication lorsqu'ils sont couplés** pour vous assurer que les instantanés sont capturés en réplication lorsque le volume parent est couplé.
- 11. Pour modifier le paramètre de rétention, sélectionnez l'une des options suivantes :
	- Cliquez sur **conserver indéfiniment** pour conserver indéfiniment l'instantané sur le système.
	- Cliquez sur **Set Retention Period** et utilisez les zones de spin de date pour sélectionner une durée pour le système de conservation de l'instantané.
- 12. Cliquez sur **Enregistrer les modifications**.

## <span id="page-14-1"></span>**Copier un planning de snapshots**

Vous pouvez copier un planning et conserver ses attributs actuels.

- 1. Cliquez sur **Data protection** > **Schedules**.
- 2. Cliquez sur l'icône actions correspondant au programme que vous souhaitez copier.
- 3. Dans le menu qui s'affiche, cliquez sur **faire une copie**.

La boîte de dialogue **Créer un programme** apparaît, avec les attributs actuels du planning.

- 4. **Facultatif:** Entrez un nom et des attributs mis à jour pour le nouveau planning.
- 5. Cliquez sur **Créer un programme**.

## <span id="page-15-0"></span>**Supprime une planification de snapshots**

Vous pouvez supprimer un planning de snapshots. Une fois que vous avez supprimé le planning, il n'exécute pas de snapshots planifiés futurs. Tous les snapshots créés par la planification restent sur le système de stockage.

- 1. Cliquez sur **Data protection** > **Schedules**.
- 2. Cliquez sur l'icône **actions** pour le programme que vous souhaitez supprimer.
- 3. Dans le menu qui s'affiche, cliquez sur **Supprimer**.
- 4. Confirmez l'action.

#### **Informations sur le copyright**

Copyright © 2024 NetApp, Inc. Tous droits réservés. Imprimé aux États-Unis. Aucune partie de ce document protégé par copyright ne peut être reproduite sous quelque forme que ce soit ou selon quelque méthode que ce soit (graphique, électronique ou mécanique, notamment par photocopie, enregistrement ou stockage dans un système de récupération électronique) sans l'autorisation écrite préalable du détenteur du droit de copyright.

Les logiciels dérivés des éléments NetApp protégés par copyright sont soumis à la licence et à l'avis de nonresponsabilité suivants :

CE LOGICIEL EST FOURNI PAR NETAPP « EN L'ÉTAT » ET SANS GARANTIES EXPRESSES OU TACITES, Y COMPRIS LES GARANTIES TACITES DE QUALITÉ MARCHANDE ET D'ADÉQUATION À UN USAGE PARTICULIER, QUI SONT EXCLUES PAR LES PRÉSENTES. EN AUCUN CAS NETAPP NE SERA TENU POUR RESPONSABLE DE DOMMAGES DIRECTS, INDIRECTS, ACCESSOIRES, PARTICULIERS OU EXEMPLAIRES (Y COMPRIS L'ACHAT DE BIENS ET DE SERVICES DE SUBSTITUTION, LA PERTE DE JOUISSANCE, DE DONNÉES OU DE PROFITS, OU L'INTERRUPTION D'ACTIVITÉ), QUELLES QU'EN SOIENT LA CAUSE ET LA DOCTRINE DE RESPONSABILITÉ, QU'IL S'AGISSE DE RESPONSABILITÉ CONTRACTUELLE, STRICTE OU DÉLICTUELLE (Y COMPRIS LA NÉGLIGENCE OU AUTRE) DÉCOULANT DE L'UTILISATION DE CE LOGICIEL, MÊME SI LA SOCIÉTÉ A ÉTÉ INFORMÉE DE LA POSSIBILITÉ DE TELS DOMMAGES.

NetApp se réserve le droit de modifier les produits décrits dans le présent document à tout moment et sans préavis. NetApp décline toute responsabilité découlant de l'utilisation des produits décrits dans le présent document, sauf accord explicite écrit de NetApp. L'utilisation ou l'achat de ce produit ne concède pas de licence dans le cadre de droits de brevet, de droits de marque commerciale ou de tout autre droit de propriété intellectuelle de NetApp.

Le produit décrit dans ce manuel peut être protégé par un ou plusieurs brevets américains, étrangers ou par une demande en attente.

LÉGENDE DE RESTRICTION DES DROITS : L'utilisation, la duplication ou la divulgation par le gouvernement sont sujettes aux restrictions énoncées dans le sous-paragraphe (b)(3) de la clause Rights in Technical Data-Noncommercial Items du DFARS 252.227-7013 (février 2014) et du FAR 52.227-19 (décembre 2007).

Les données contenues dans les présentes se rapportent à un produit et/ou service commercial (tel que défini par la clause FAR 2.101). Il s'agit de données propriétaires de NetApp, Inc. Toutes les données techniques et tous les logiciels fournis par NetApp en vertu du présent Accord sont à caractère commercial et ont été exclusivement développés à l'aide de fonds privés. Le gouvernement des États-Unis dispose d'une licence limitée irrévocable, non exclusive, non cessible, non transférable et mondiale. Cette licence lui permet d'utiliser uniquement les données relatives au contrat du gouvernement des États-Unis d'après lequel les données lui ont été fournies ou celles qui sont nécessaires à son exécution. Sauf dispositions contraires énoncées dans les présentes, l'utilisation, la divulgation, la reproduction, la modification, l'exécution, l'affichage des données sont interdits sans avoir obtenu le consentement écrit préalable de NetApp, Inc. Les droits de licences du Département de la Défense du gouvernement des États-Unis se limitent aux droits identifiés par la clause 252.227-7015(b) du DFARS (février 2014).

#### **Informations sur les marques commerciales**

NETAPP, le logo NETAPP et les marques citées sur le site<http://www.netapp.com/TM>sont des marques déposées ou des marques commerciales de NetApp, Inc. Les autres noms de marques et de produits sont des marques commerciales de leurs propriétaires respectifs.